## **CONNECT TO THE NETWORK**

This chapter explains how to connect your LaCie NAS to a network. For details on connecting your NAS directly to a computer via USB (2big/d2 only), see [Connect to a Computer via USB](http://manuals.lacie.com/en/manuals/d2-2big-5big-network2/usb).

## A - CONNECT THE ETHERNET CABLE

- 1. Connect the Ethernet cable to the Ethernet port on the back of the product.
- 2. Connect the other end of the Ethernet cable into an available Ethernet "out" port on your router or hub (refer to your router or hub's documentation if necessary).

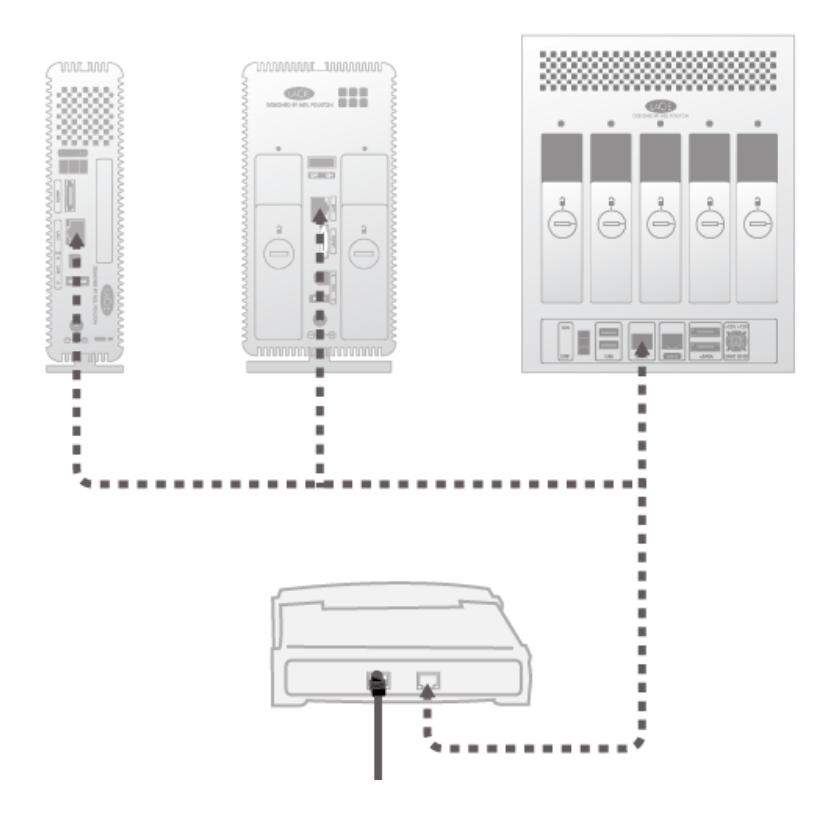

## B - CONNECT THE POWER SUPPLY

- 1. Connect the power supply to a wall outlet and to the product.
- 2. Turn on the drive by pressing the power button on the back of the drive. The front LED will turn on and then begin blinking.

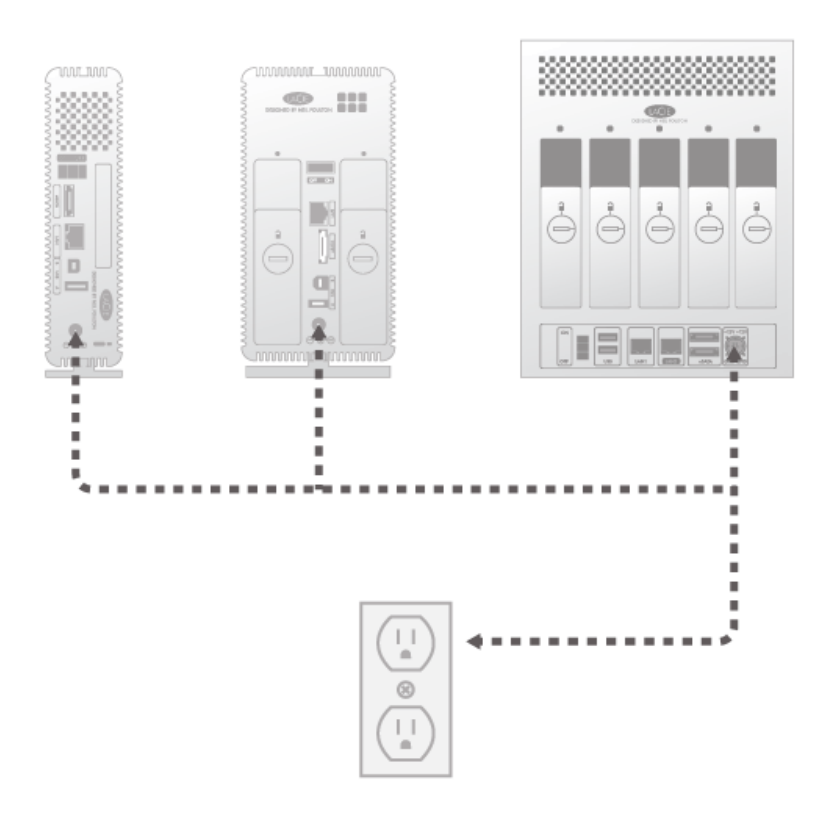

**Caution:** Only use the AC adapter supplied with your specific LaCie device. Do not use a power supply from another LaCie device or another manufacturer. Using any other power cable or power supply may cause damage to the device and void your warranty. Always remove the AC adapter before transporting your LaCie device. Failure to remove the adapter may result in damage and will void your warranty.

The device is ready to be accessed once the blue LED has stopped blinking. The product may take up to 3 minutes to boot.

**Technical note:** Depending on your computer's Ethernet settings, you may be able to connect the product directly to your computer using the Ethernet cable.

## C - INSTALL LACIE NETWORK ASSISTANT

Lacie Network Assistant detects all LaCie network-attached storage devices on your network and gives you easy ways to connect to or configure them.

**Note:** If you've installed LaCie Network Assistant before purchasing this LaCie product, make sure that you've downloaded and installed the latest version from the LaCie website.

- 1. Insert the Utilities CD-ROM into your computer's CD-ROM drive.
- 2. Windows users, the CD should appear in **My Computer** or **Computer**. Mac users, the CD should appear on the **Desktop**. Double-click the CD icon, then double-click **LaCie Network Assistant Setup**.
- 3. Follow the Wizard to complete installation.

**Note:** After you finish step **C**, move on to [Access and Transfer Files](http://manuals.lacie.com/en/manuals/d2-2big-5big-network2/access1) or [Administration \(Dashboard\)](http://manuals.lacie.com/en/manuals/d2-2big-5big-network2/dashboard).